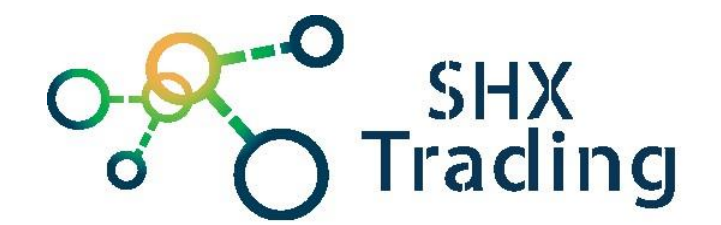

# Skrytá WiFi kamera v instalační krabici Secutron UltraLife UL-22W

**Návod k obsluze**

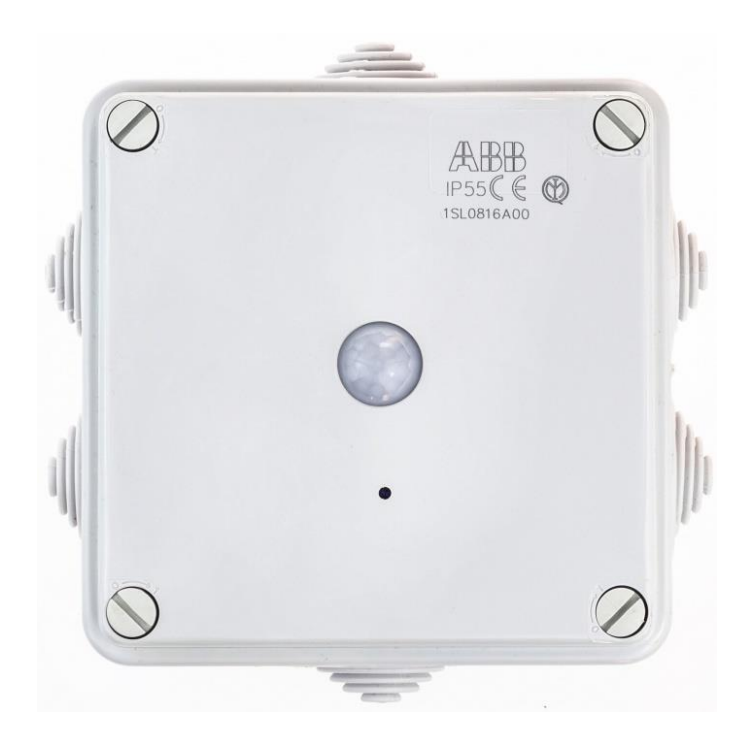

#### **Kontakt na dodavatele**

SHX Trading s.r.o.

V Háji 15, Praha 7, 170 00

Tel: 244 472 125

## **Rychlý průvodce**

- 1) Do mobilního telefonu stáhněte z App Store nebo Google play zdarma aplikaci "**Yi Eye**",
- 2) Připojte zařízení do napájení baterii a zapněte jej.
- 3) Telefon připojte k místní WiFi.
- 4) Otevřete aplikaci "**Yi Eye**".
- 5) Poté klikněte na ikonku + a pokud na zařízení bliká červená dioda, můžete pokračovat kliknutím na ikonu "RED LED IS BLINKING". Následně naskenujte přiložený QR kód,
- 6) Zadejte heslo WI-FI sítě a stiskněte "**Connect to WiFi**". Poté si zvolte heslo kamery a klikněte na "Start Smart Config". Vaše zařízení se nakonfiguruje s internetem, po skončení můžete pro kameru vybrat vlastní název nebo vybrat s přednastavených poté zvolte "Save" a sledujte živý přenos.

## **Podrobný manuál**

## **1. Obsah balení**

- Kamera
- USB kabel

## **2. Popis produktu**

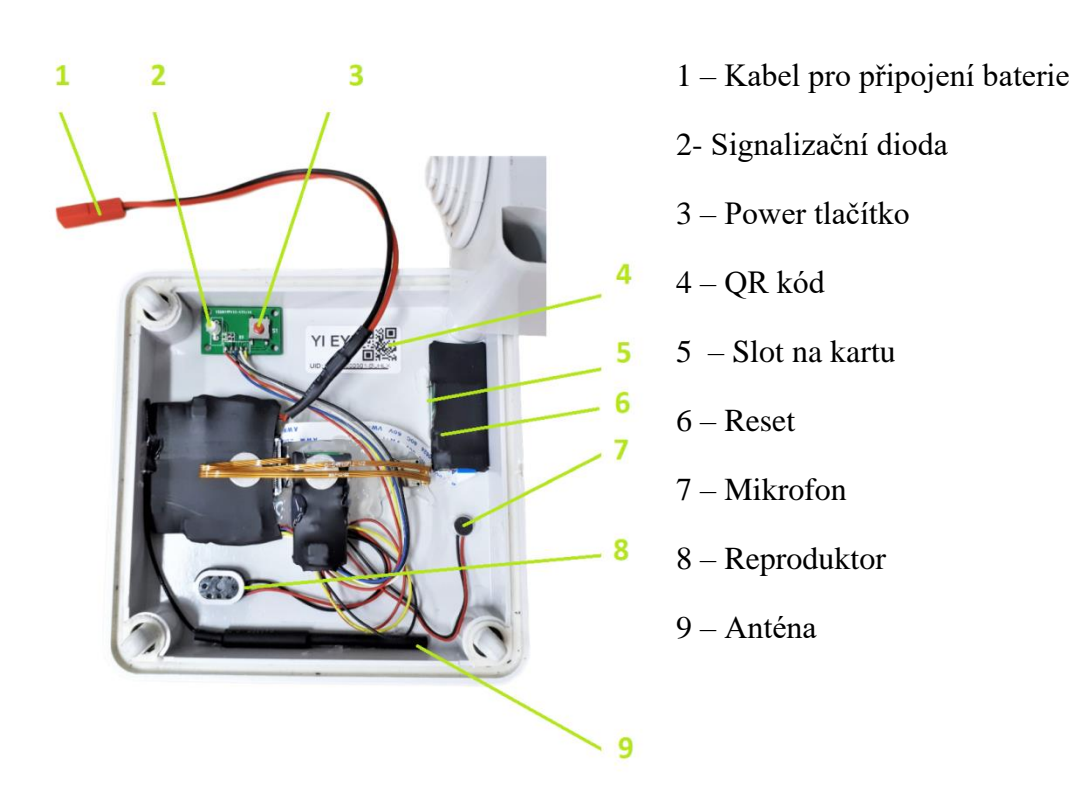

## **3. Zapojení kamery**

Připojte modul k napájení (baterii. Poté se zařízení zapne a rozbliká se červená dioda.

#### 3.1. Stáhněte a nainstalujte si aplikaci "Yi Eye"

Aplikaci můžete vyhledat a nainstalovat z Apple APP store nebo Google Play.

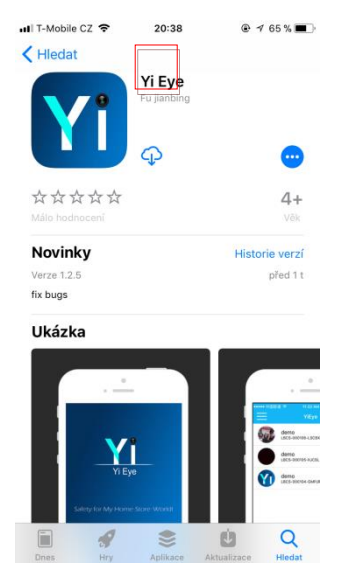

#### **3.2. Připojení k aplikaci**

- 1. Telefon připojte k místní WiFi (na tuto WiFi síť se poté připojí)
- 2. Otevřete aplikaci "Yi Eye".
- 3. Poté klikněte na ikonku + a pokud na zařízení bliká červená dioda, můžete pokračovat kliknutím na ikonu "RED LED IS BLINKING". Následně naskenujte přiložený QR kód,

Pozn. Pokud červená dioda nebliká: Nabijte plně baterii. Zresetujte zařízení, tak že ho zapnete pomocí podržení tlačítka power po dobu 3s (dioda by se měla rozblikat). Následně podržte tlačítko reset přibližně 20 vteřin.

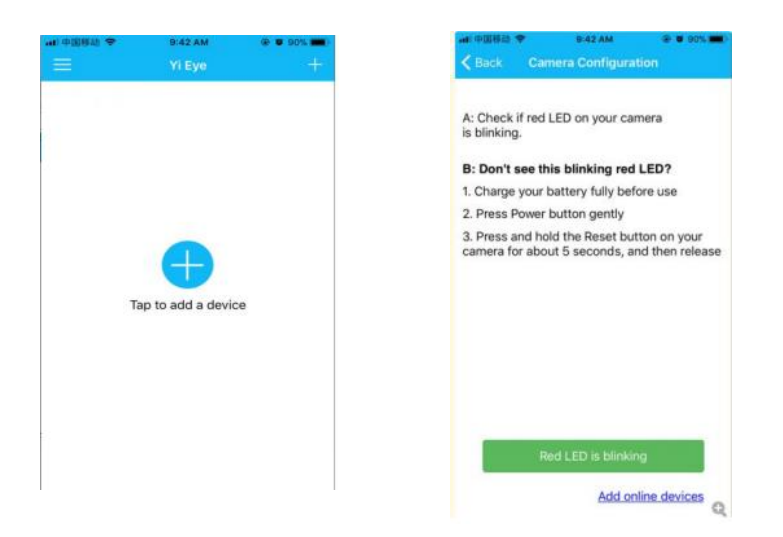

4. Dále zadejte heslo WI-FI sítě a stiskněte "**Connect to WiFi**". Poté si zvolte heslo kamery a klikněte na "Start Smart Config". Vaše zařízení se nakonfiguruje s internetem, po skončení můžete pro kameru vybrat vlastní název nebo vybrat s přednastavených poté zvolte "Save" a sledujte živý přenos.

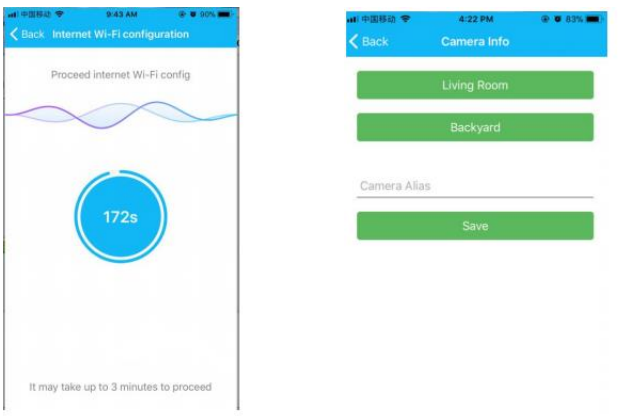

**Pozn.** Pro případné resetování připojení k dané Wifi stiskněte po dobu cca 20s tlačítko reset.

## **4. Nastavení kamery**

### Změna hesla

Pro změnu hesla stiskněte ozubené kolečko, vyberte "Change password" a proveďte změnu. Poté stiskněte "Save".

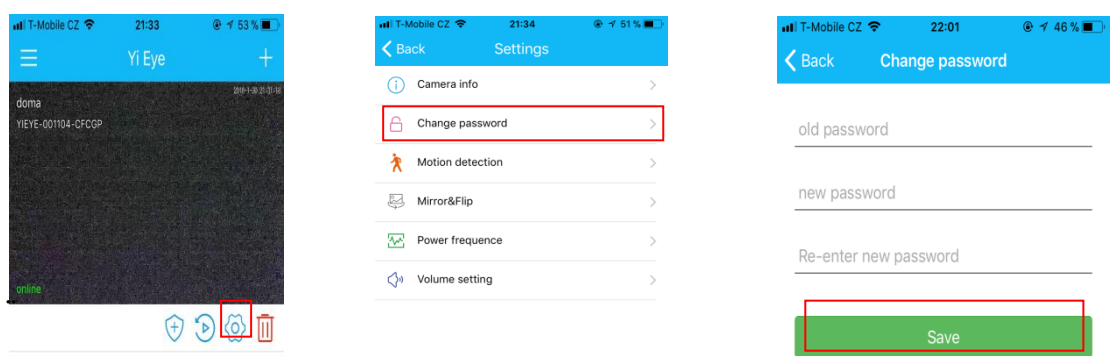

#### Detekce pohybu

Pro nastavení detekce pohybu zvolte první symbol v řadě (štít) nebo v možnosti nastavení vyberte "Motion detection".

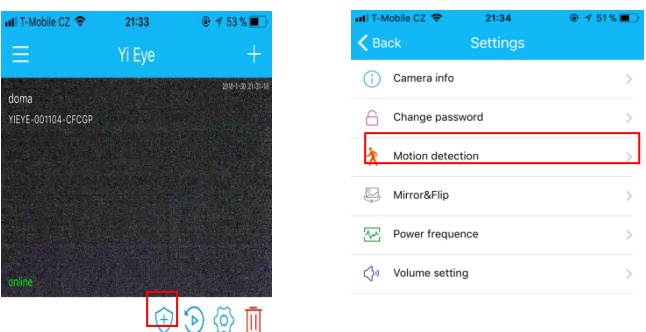

Detekci pohybu zapnete tlačítkem "Enable" č. 1. Bude-li zapnuta detekce pohybu pouze na č. 1, bude detekce pohybu aktivní nonstop. Zapnete-li detekci pohybu také č. 2, můžete nastavit různý plán nahrávání tzn. den a čas od kdy do kdy má být detekce pohybu aktivní.

Je-li detekce pohybu vypnuta, nebude kamera nahrávat žádný záznam na SD kartu.

Je-li detekce pohybu zapnuta, tak při zaznamenání pohybu začne automaticky nahrávat.

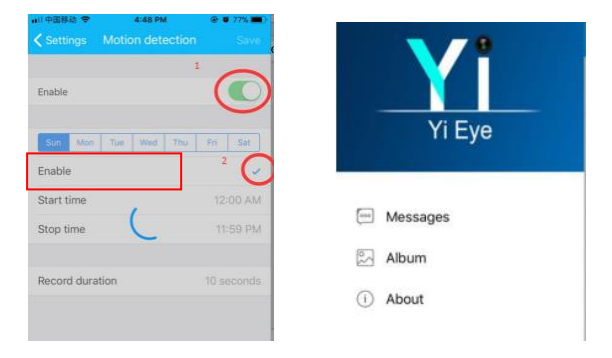

#### Zpětné přehrávání

Pro zhlédnutí nahraných záznamu zvolte druhý symbol v řadě.

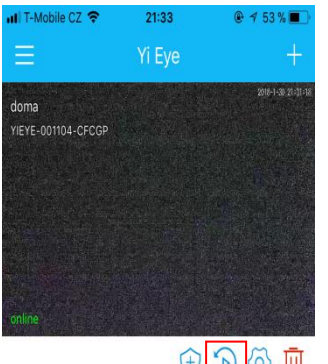

 $\circledcirc \text{--}$ 

Následně v kalendáři vyberte den, kdy byla nahrávka pořízená a nahraný záznam. Stisknutím symbolu "i" získáte informace o vložené SD kartě a můžete zde vypnout/zapnout smyčkové nahrávání ("Loop record").

> iat  $\overline{4}$

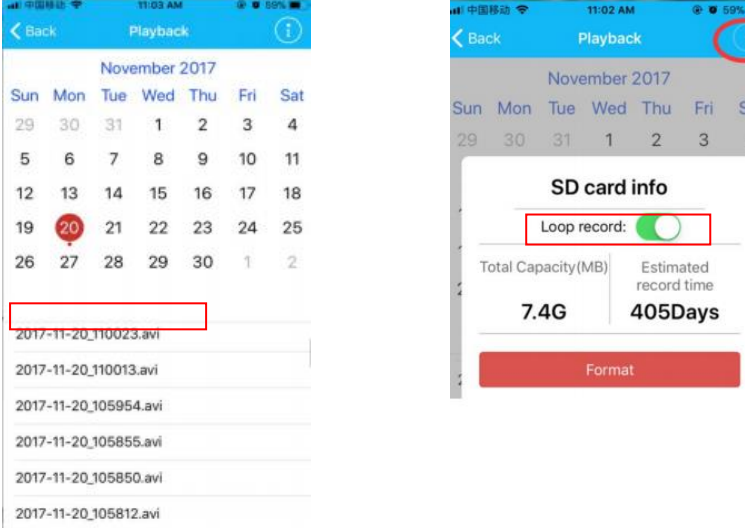

# **5. Specifikace**

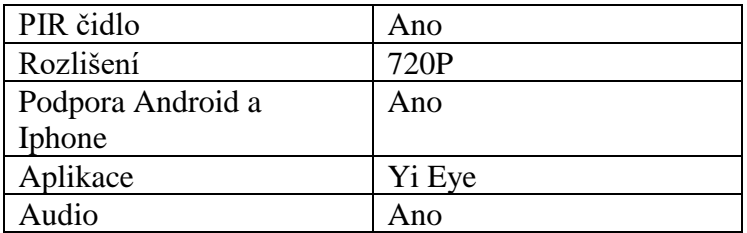

## **6. FAQ – často kladené dotazy:**

### *"Mám kompatibilní kartu, ale přesto se žádný záznam nenahrává"*

Zkuste kartu zformátovat v PC.

#### *"Nevím jak načíst QR kód/nelze mi načíst"*

Pokud není Váš telefon vybaven QR čtečkou, lze ji stáhnout zadarmo v obchodě s aplikacemi, například "QR code reader". Případně je možné zadat kód manuálně.

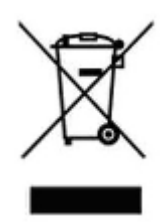

## **7. Závěrečná ustanovení**

Ovládání přístroje se může v závislosti na jednotlivých sériích drobně lišit.

Přístroj používejte v souladu s platnými právními předpisy. Dodavatel nenese žádnou odpovědnost za použití přístroje v rozporu s těmito předpisy.

Návod je majetkem společnosti SHX Trading s.r.o. Veškeré kopírování, či jiné používání musí být se souhlasem této společnosti.